## Whatman Biometra®

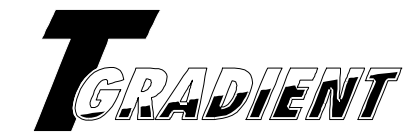

# Manual

Software Version 4.20

May 2003

Order-No. 050-800 TGradient 48 050-801 TGradient 96

Biometra biomedizinische Analytik GmbH Rudolf-Wissell-Str. 30, D-37079 Goettingen Tel.: 0551/50 686-0; Fax: 0551/50 686-66 email: info@biometra.co.uk http://www.biometra.com

## **1 Introduction**

The TGRADIENT is the new high end thermocycler in the Biometra product line. It was our goal to develop an instrument that provides fast optimization of reaction parameters as well as a high performance for daily routine analysis. Both could be realized by a completely new block architecture and the latest Peltier technology.

To increase the specificity of a reaction, the annealing temperature is one of the crucial parameters. With the new TGRADIENT different annealing temperatures can be tested within a single run. A gradient with a maximum range of 40°C can be set at any program step. We have taken strong efforts to create a gradient as linear as possible. At the same time it was very important to ensure homogenous temperature distribution within each row. The temperature data for each row of the block can be retrieved through the help menu.

The new TGRADIENT is an outstanding instrument. In addition to the advanced temperature gradient it provides high speed and reliable accuracy for routine applications. The silver block features very high heat conductivity and ensures fast ramping speeds and a fast temperature equilibration.

The new TGRADIENT will speed up your laboratory work because it saves time not only in optimizing new reactions but also in your routine work.

## **2 Before you start**

## **2.1 Safety warnings**

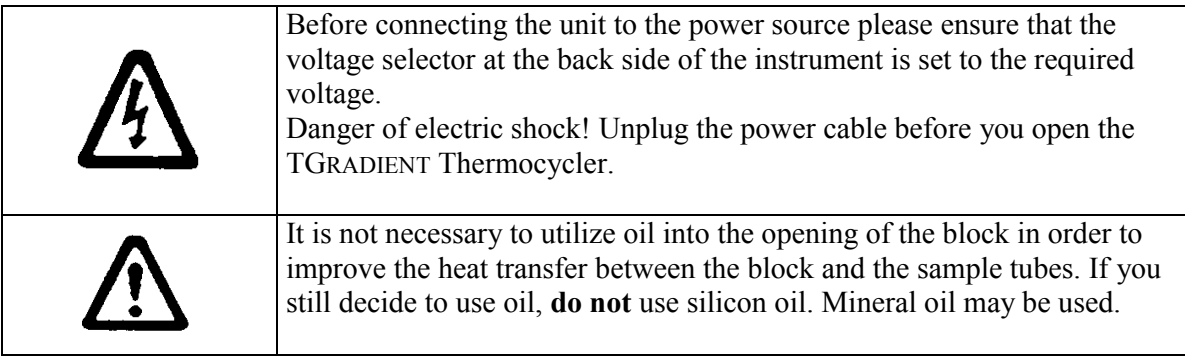

#### **2.2 Warning symbols**

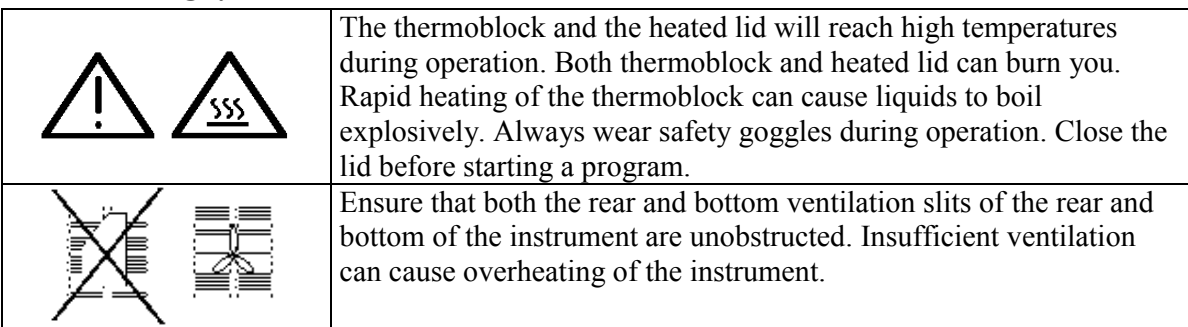

## **3 First steps with the TGRADIENT**

#### **3.1 The TGRADIENT Thermocycler front View**

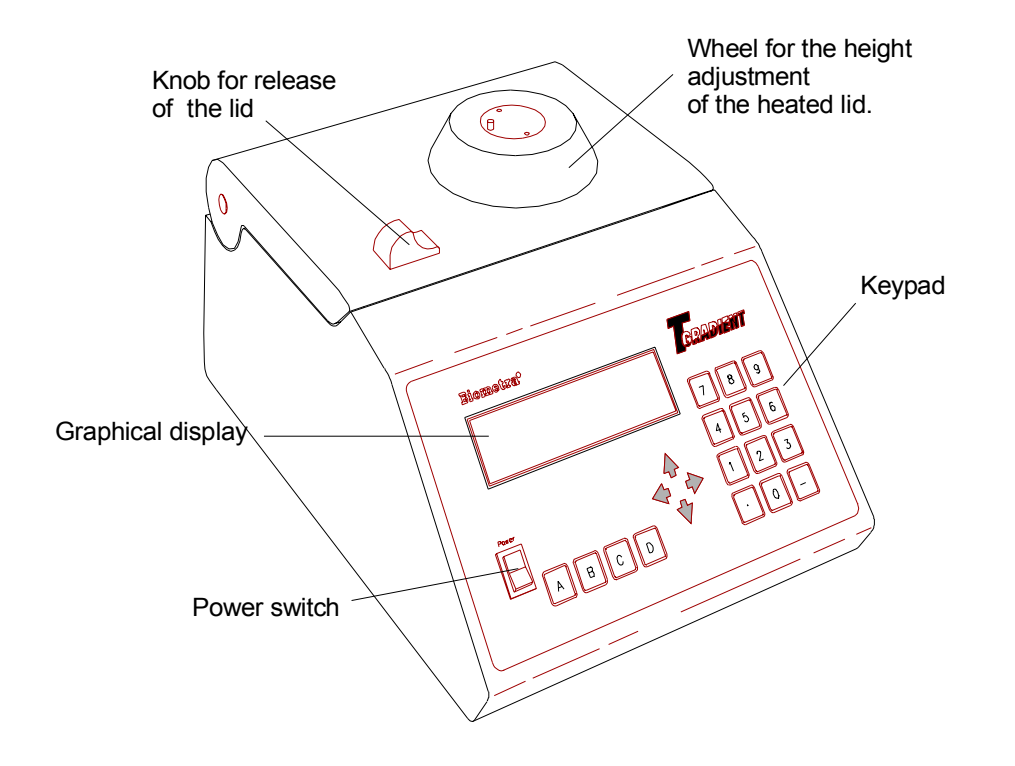

#### **3.2 The TGRADIENT rear view**

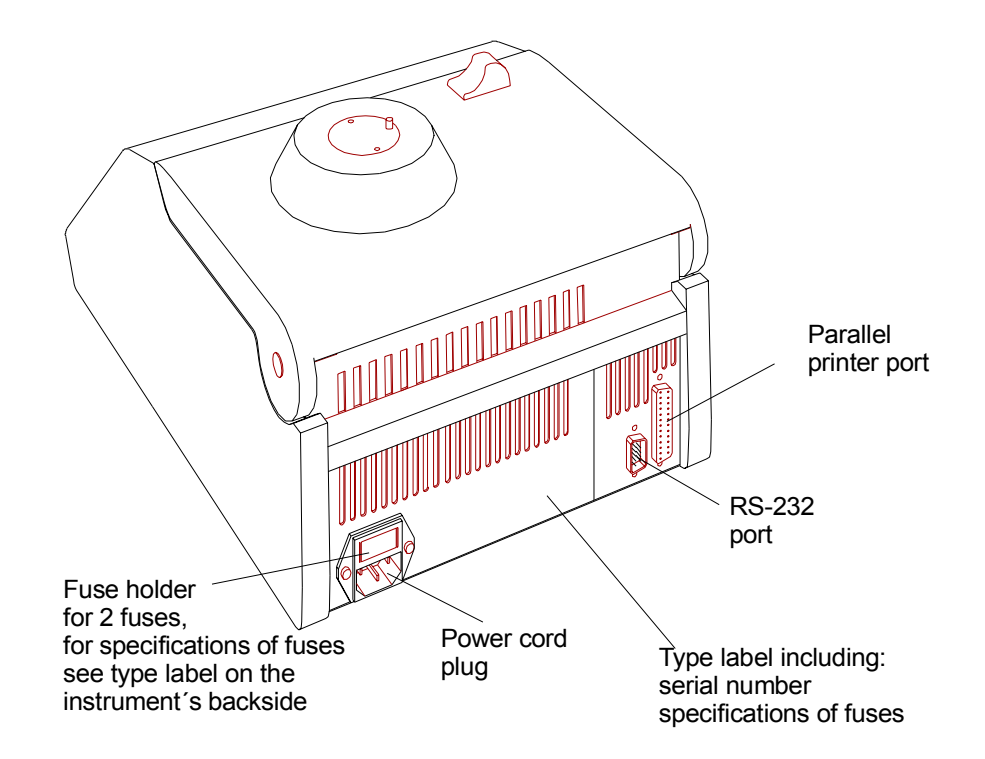

Whatman Biometra®

#### **3.3 The TGradient control panel**

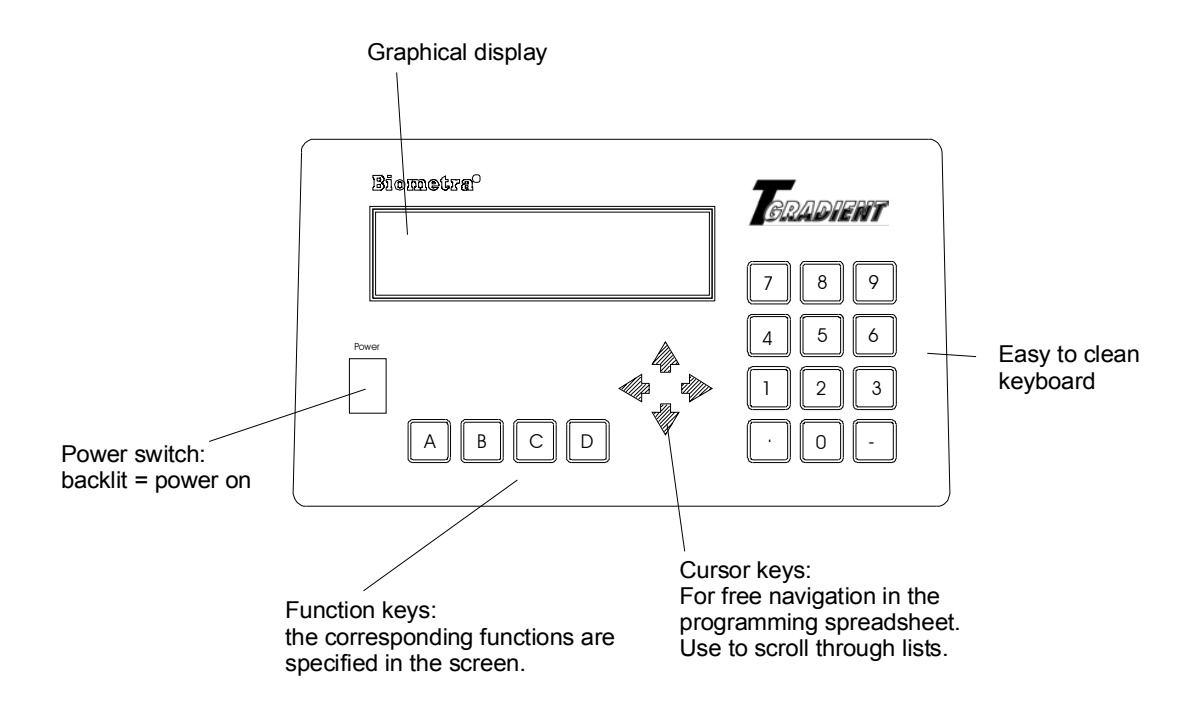

Whatman Biometra®

#### **3.4 Initial self test**

After switching on the TGRADIENT the serial number of the instrument and the software version is displayed.

```
 TGradient
              Serial No 1234567
Vers. 4.00 op
```
The TGRADIENT checks all programs in all directories (so called RAM check).

## **3.5 The TGradient display**

The TGRADIENT display provides information about the instrument and about the status of the active program.

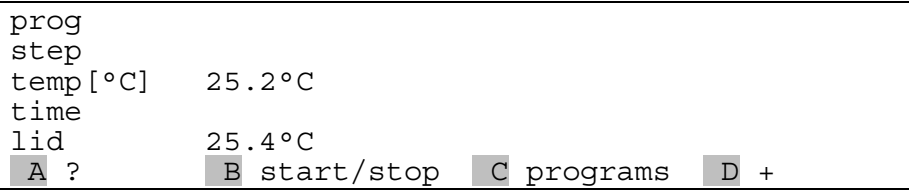

The individual function of the special keys A , B , C and D are specified in the display and depend on the context.

## **3.6 Handling of the adjustable heated Lid**

To achieve optimum pressure on the tubes the TGRADIENT is equipped with an height adjustable heated lid.

## **Close the lid:**

After the samples have been placed in the block close the lid. Turn the wheel clockwise until you hear a clicking noise. In this mode the pressure will not increase further, even when you keep on turning the wheel.

**Note:** The pressure of the lid has been optimize for a fully loaded block. If only very few tubes are loaded to the block you should place dummy tubes in the four corner positions to avoid damage of tubes by excessive pressure.

#### **Open the heated lid:**

First: Release pressure by turning the wheel counter clockwise. As soon as there is no more resistance the pressure has been released. **Then:** now you can open the lid with the knob. **Important:** The lid should not be opened under pressure because this leads to damage of the locking mechanism.

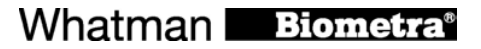

#### **3.7 Releasing wheel in case of blocked lid**

**Note:** When the lid is in the extreme up or down position, it may happen that the wheel is uncoupled. In this situation the clutch mechanism is active in both directions (clicking noise in either direction). To unlock wheel, press metal pin with a ballpen and turn wheel carefully. This pin overcomes the automatic clutch mechanism. Thus, care must be taken not to apply excessive pressure.

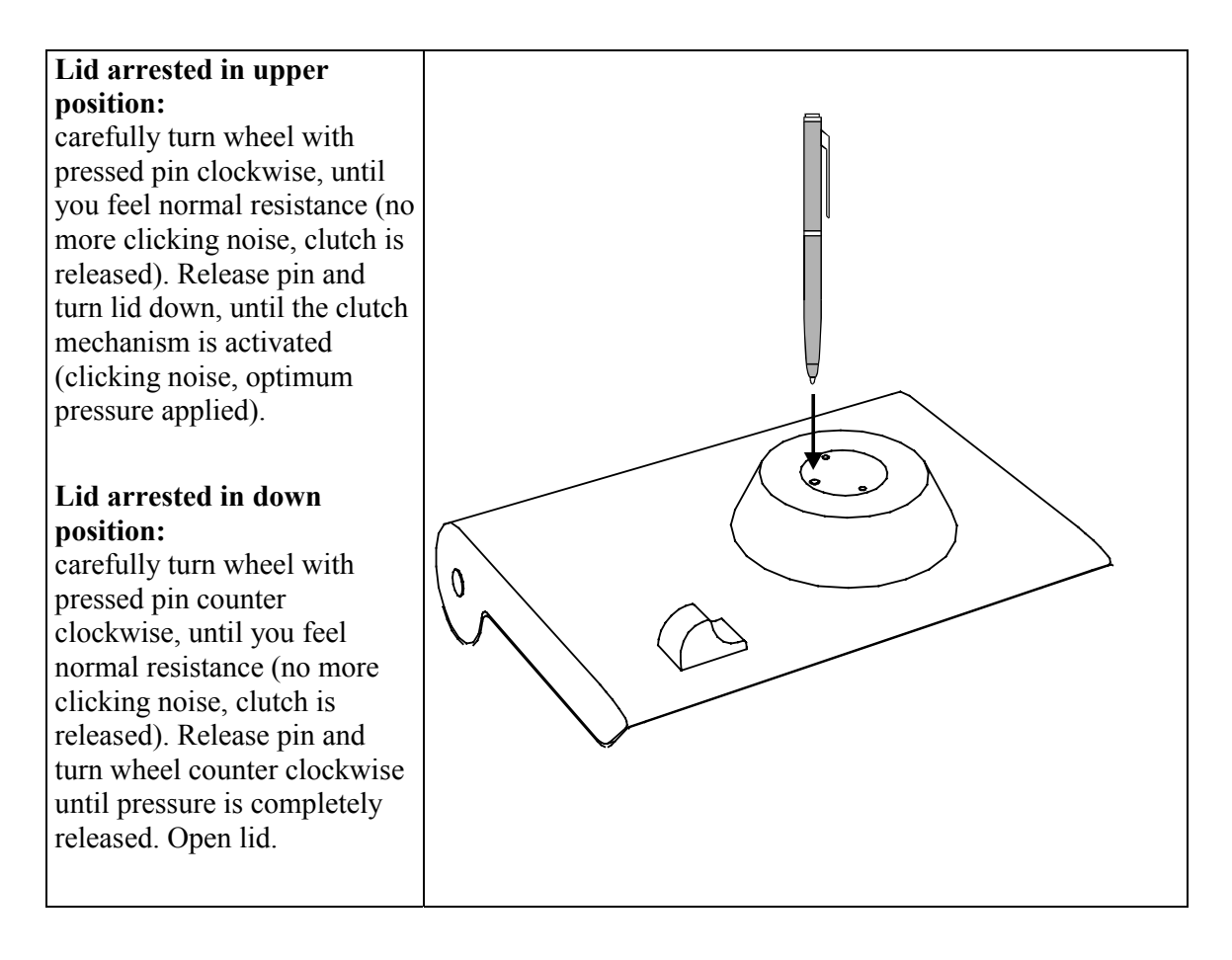

**IMPORTANT: WHEN THE CLUTCH MECHANISM IS ACTIVE (OPTIMUM PRESSURE IS APPLIED), NEVER USE PIN TO FURTHER INCREASE PRESSURE. THIS WILL LEAD TO DAMAGE OF TUBES AND INSTRUMENT!**

## **4 Creating a Program**

#### **4.1 Select a directory**

In the TGRADIENT programs can be stored both in the main directory and in individual subdirectories. For easy identification of the selected storage place, the subdirectories can be named (see section 4.3).

Start with the main screen.

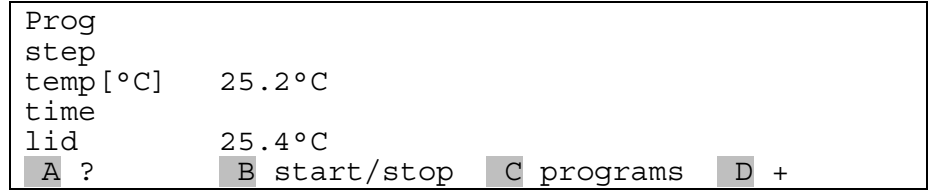

Press [C programs] to enter the edit mode.

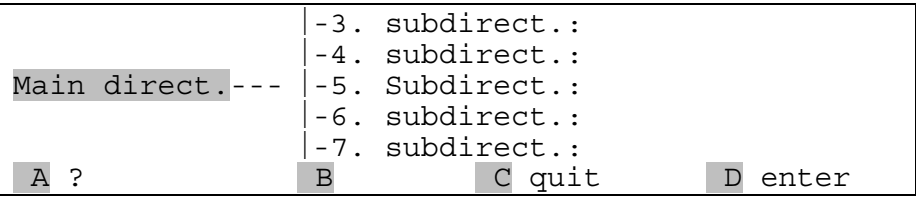

You are now in the main directory. The structure of the subdirectories is displayed.

#### **4.2 Select a program store**

Programs can be stored in the main directory or in subdirectories.

To create a program in the main directory press [D enter].

To access a subdirectory move right with the cursor key  $\Rightarrow$  and select a subdirectory with the cursor keys  $\hat{u} \oplus \hat{v}$ . The selected directory will be highlighted.

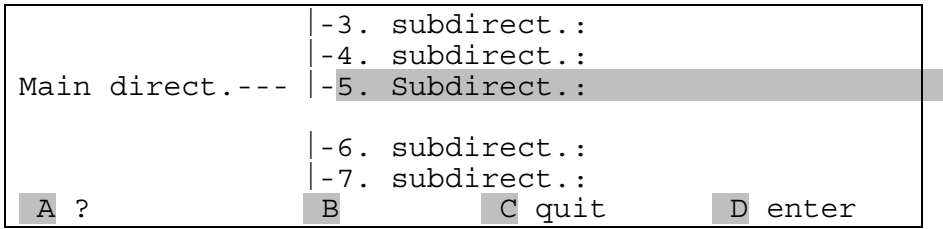

#### **4.3 Enter name for subdirectory**

The process for naming a subdirectory and a program is the same. For information about naming programs see section 4.4.

Press [D enter] to enter the subdirectory

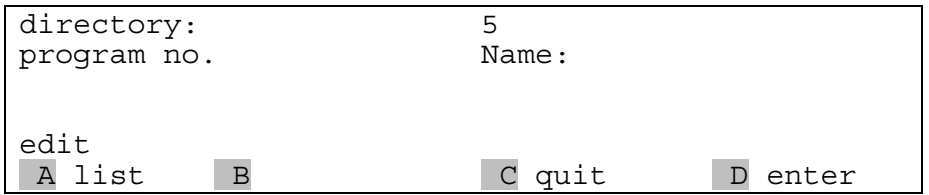

Press [A list] to view a list of all existing files and empty memory in this directory.

**Note:** If neither program name nor the word "empty" is displayed, this place may be occupied by a program without name. For the programming of new protocols choose an empty memory. Existing programs that are not needed any more can be deleted to provide new memory.

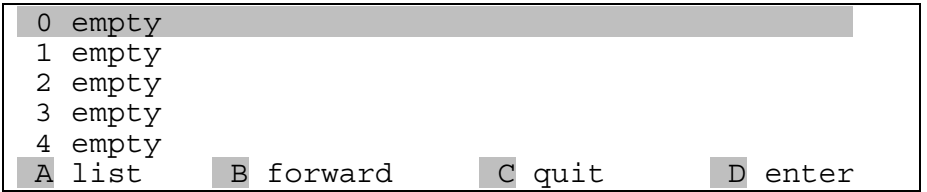

Scroll through the list with cursor keys  $\hat{U} \oplus \hat{U}$  and confirm memory with [D enter].

#### **4.4 Enter a program name**

Each program is specified by a program number and a subdirectory number. To make retrieval of a program easier, you can enter a name for each program existing of letters, numbers and symbols.

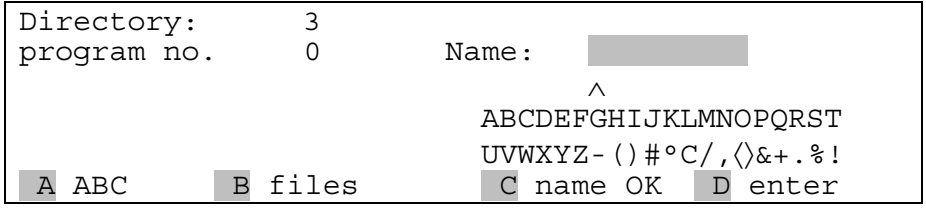

To enter a name for your program press [A ABC].

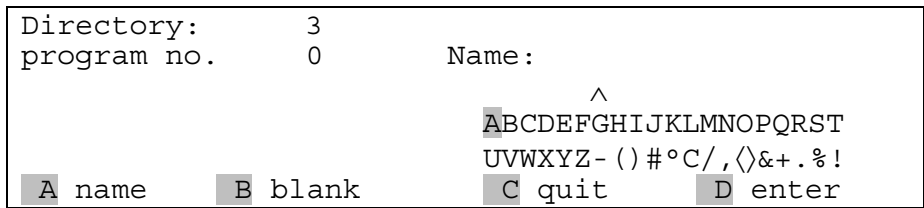

Choose a letter from the alphabet with cursor keys  $\Leftrightarrow$   $\Leftrightarrow$   $\Upsilon \oplus$ 

Whatman Biometra®

Confirm each letter with [D enter].

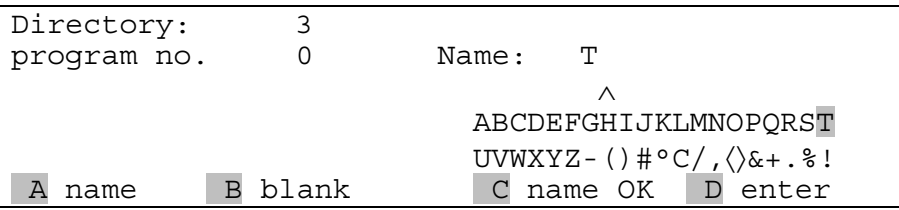

The selected letter will appear in the display and the cursor will move one step to the right. Select the next letter and confirm with [D enter].

**Note:** What to do if a wrong letter has been accepted?

To alter the position of the cursor within the name press [A name]. Now you can move the cursor with cursor keys  $\Leftrightarrow$  through the name. This is helpful if you have confirmed an wrong letter or if you want to change the name of an existing program.

Once the name is complete, confirm name with [C name OK].

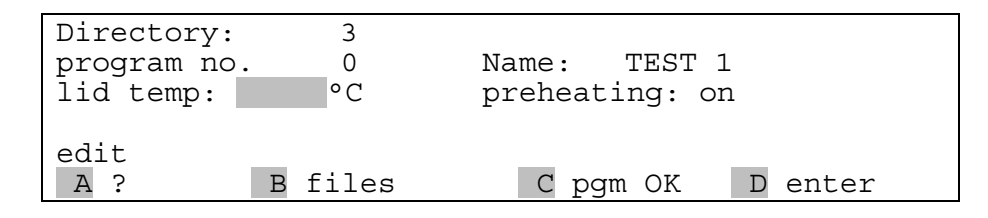

#### **4.5 Enter the lid temperature**

You can now enter a temperature for the heated lid. **Note:** In general, the lid temperature should be about 10°C above the highest temperature in the protocol. Example: If your denaturation step is at 95°C, enter 105°C for the lid.

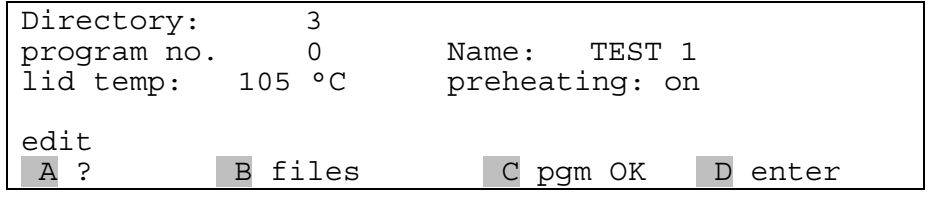

#### **4.6 Select / deselect pre-heating of the lid**

You can choose whether the lid is pre-heated before the program starts. This is to avoid condensation during the initial heating phase. **Note:** During the preheating of the lid, the block is held constant at 25°C.

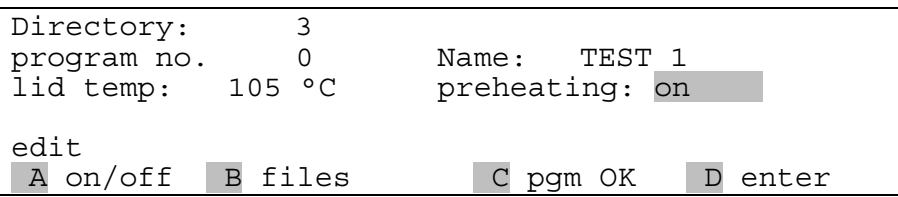

**Note:** The default setting, which is recommended for most applications, is preheating: on.

After all pre-settings have been made, press [D enter] to open the programming spreadsheet.

#### **4.7 Enter temperature and time settings**

The programming spreadsheet:

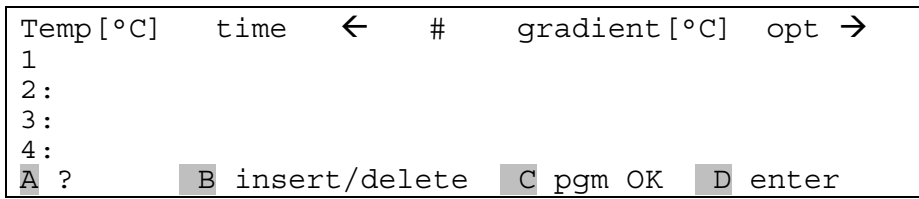

**Note:** In this spreadsheet you can enter all parameters for your cycling protocol. Furthermore, you can set special parameters like touch down, ramping rates or time increments. For further details on these special parameters, see section 5.1.

**Note:** You can navigate in the spreadsheet without limitations with the four cursor keys ⇔⇒介⇒.

**Note:** Each setting is confirmed with [D enter]. The cursor moves automatically to the next field. Alternatively, you can confirm a value by moving forward with the cursor keys.

**Note:** At any time you can call up the help function with [A ?]

**Note:** In an existing protocol program steps can be deleted and inserted. For further information on deleting and inserting program steps see section 5.1.

Now enter temperature for the first step in the protocol:

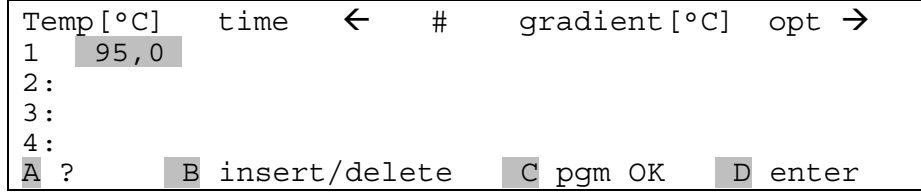

Confirm temperature with [D enter] or just move on with the cursor key. If you move to the next row, the setting will be stored in the temporary memory.

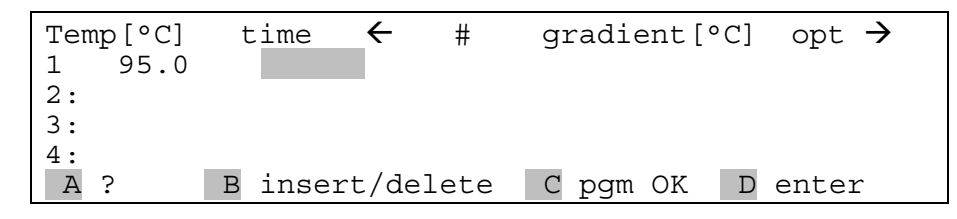

Enter a time for step one.

**Note:** There is a convention on how time settings are entered in all BIOMETRA cyclers: hours • minutes • seconds

If you enter a number without "point" this value will be interpreted as seconds (" $300" \Rightarrow 5$ " minutes). To program minutes enter a " $\bullet$ " after the number of minutes. To enter hours enter  $\bullet \bullet$ after the number. You can also enter any combination of hours, minutes and seconds. Example: for 1 hour, 30 minutes, 20 seconds enter  $1 \bullet 30 \bullet 20$ .

The time values will be displayed in the following format: 0h 00 m 00s

Accept time setting with [D enter] or move to the next field with cursor key.

#### **4.8 Set temperature gradient**

**Note:** Each temperature gradient is defined by two settings: **first:** the temperature in the middle of the block, **second:** the range of the gradient. For example if you want to program a temperature gradient from 50 to 60°C, enter 55°C as temperature an 10°C for the gradient.

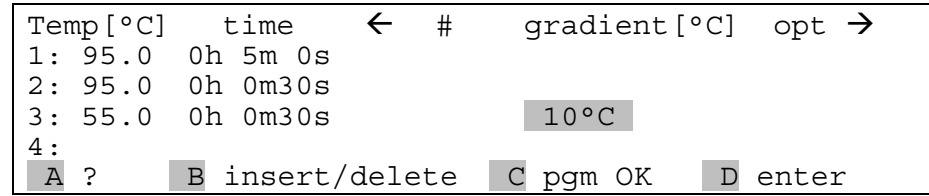

**Note:** The maximum temperature gradient is 40°C.

**Note:** You can program as many steps with temperature gradient as you want.

**Note:** You can even set an inverse temperature gradient. An inverse gradient has the higher temperature on the left side of the block and the lower temperature on the right side respectively. Inverse gradient are set by adding the algebraic sign "-" to the gradient value.

#### **4.9 View different temperatures of the gradient in the block**

To view the temperatures in the 12 different block rows press [A ?]

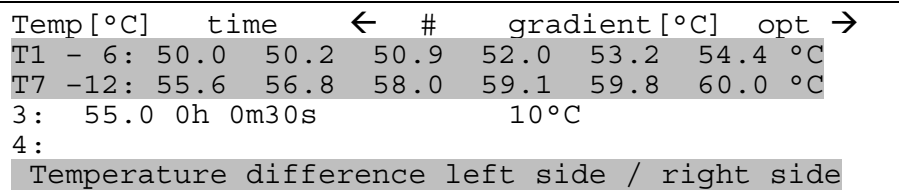

In the first highlighted lane the temperatures from **row 1 to 6** are displayed. In the second highlighted lane the temperatures **from row 7 to 12** are displayed.

**Note:** While the TGRADIENT is cycling you can view the current gradient temperatures. The temperatures can be displayed online during each gradient step (see section 7.4). As the program moves to the next step the last gradient temperatures are stored. Thus you can check the temperatures of the last gradient in consecutive steps without gradient. For further information on the current status of the cycler see section 7.

#### **4.10 Set cycle number**

**Note:** In general, loops are defined by selecting the target for the back loop and the number of backloops.

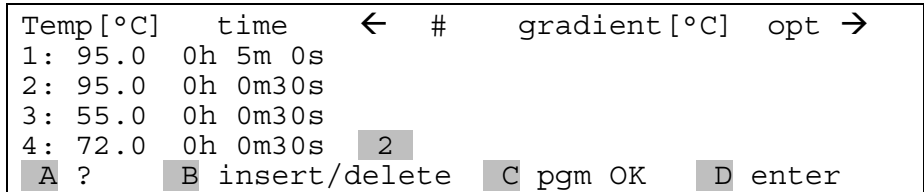

In the field labeled with  $\leftarrow$  you can select the target step for a backloop.

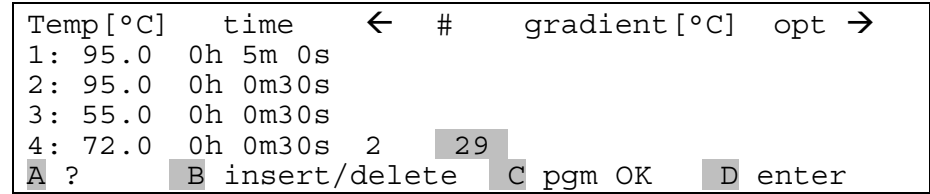

Enter the number of backloops. **Note:** total cycler number = (n backloops) + 1, e.g. enter 29 for a total number of 30 cycles.

#### **4.11 Cool below ambient temperature**

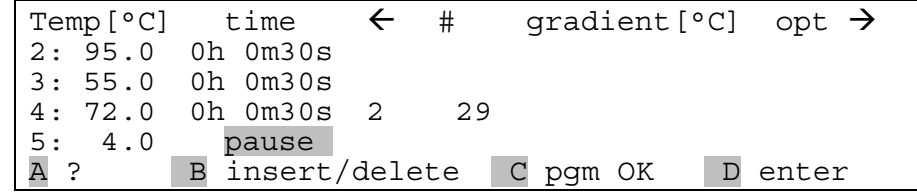

To hold the temperature for an indefinite time enter "0". After pressing [D enter] "pause" is displayed.

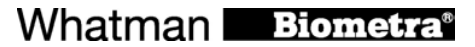

**Note:** The minimum temperature you can set is –3°C.

#### **4.12 Save program**

Save program with [C pgm OK]. The program data are stored in the permanent memory.

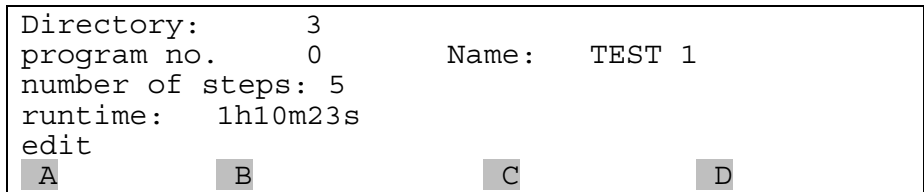

The runtime is calculated and displayed.

Note: To view the current remaining runtime at any time of the run press [A info] in the main menu.

## **5 View/edit program data**

You can check any existing program by scrolling through the editing mode with cursor keys  $\Leftrightarrow$   $\Diamond$   $\Diamond$ . Select the desired program as described in section 4.2.

**Note:** During operation of the cycler the active program can be viewed but not modified. If you want to change settings of the active program for further experiments you have to save a copy of this program to another memory. For further information about copying programs see section 5.2.

#### **5.1 Delete / insert program steps**

The programming spreadsheet:

Temp[°C] time  $\leftarrow$  # gradient[°C] opt  $\rightarrow$ 2: 95.0 0h 0m30s 3: 55.0 0h 0m30s 4: 72.0 0h 0m30s 2 29 5: A ? B insert/delete C pgm OK D enter

To delete or insert a program step press [B insert/delete]

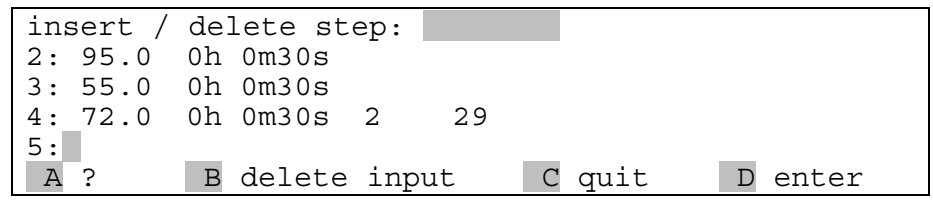

Enter the number of the step that you want to insert / delete.

**Note:** Additional steps will be inserted before the selected step number. The following steps will be shifted by one position.

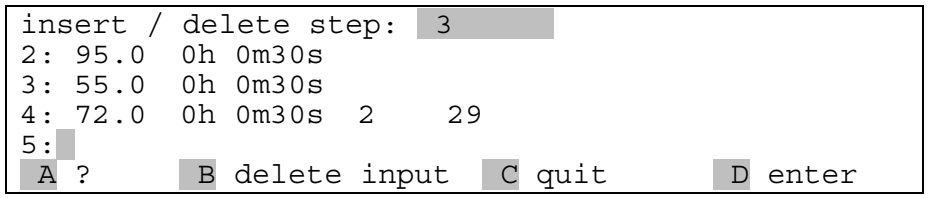

**Note:** If you have entered a wrong number, the field can be cleared with [B delete input].

Confirm the step number with [D enter].

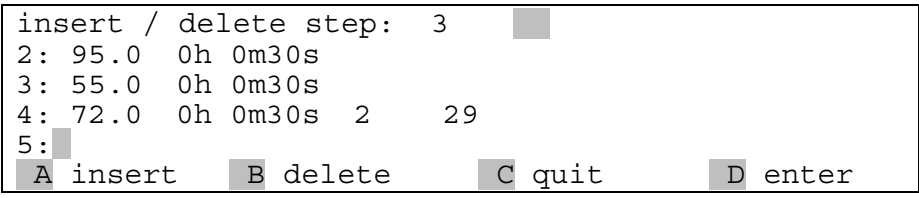

Press [A insert] to insert one step at the selected position.

**Note:** Additional steps will be inserted before the selected step. The following steps will be shifted by one position.

Press [B delete] to delete the selected step.

**Note:** By deleting a step the following steps will be shifted by one position.

**Note:** The insertion and deletion of steps may have an influence on existing cycles. Be sure that all settings are updated to maintain a correct cycle.

#### **5.2 Copy program**

Select the program you want to copy as described in section 4.1 and 4.2

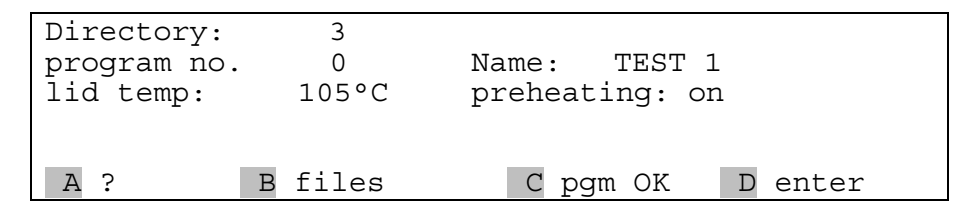

Press [**B** files].

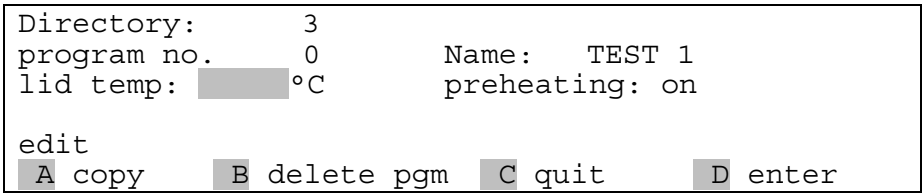

To copy this program to another memory press [A copy]

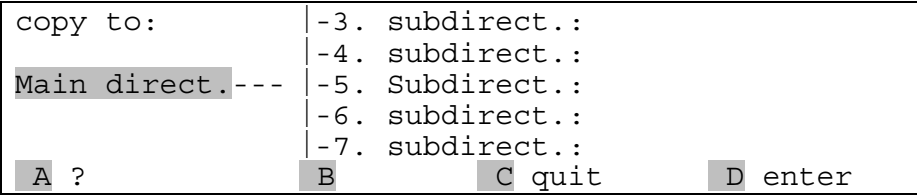

Select the desired subdirectory with the cursor keys  $\Rightarrow$   $\hat{v}$   $\Diamond$ . The selected subdirectory will highlight.

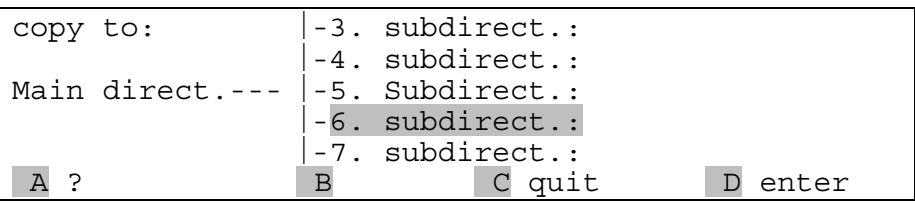

Confirm your selection with [D enter].

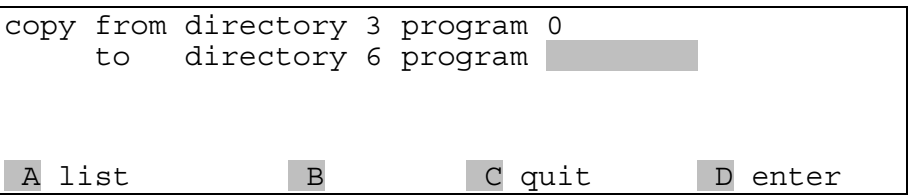

Choose an empty memory from the list with [A list].

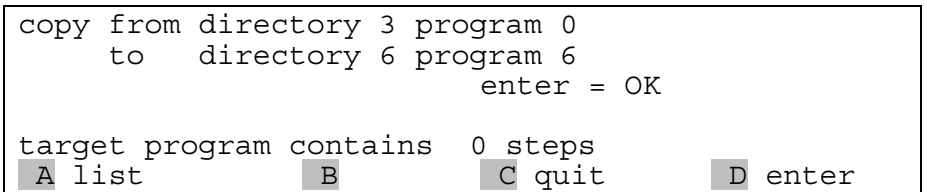

**Note:** Before you confirm with [D enter] the target memory is checked. If there is no program in the target, memory the message " target program contains 0 steps" is displayed. If the memory already contains a program the number of steps is displayed.

**Note:** If you copy a program to a memory that already contains a program, the former program will be deleted!

Save a copy of the program in the new directory with [D enter].

## **5.3 Delete program**

Select program as described in section 4.1 and 4.2

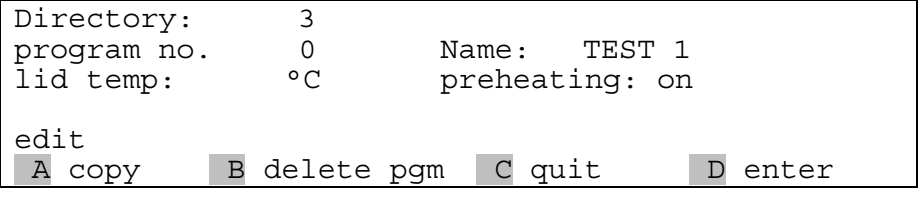

To delete this program press [B delete pgm].

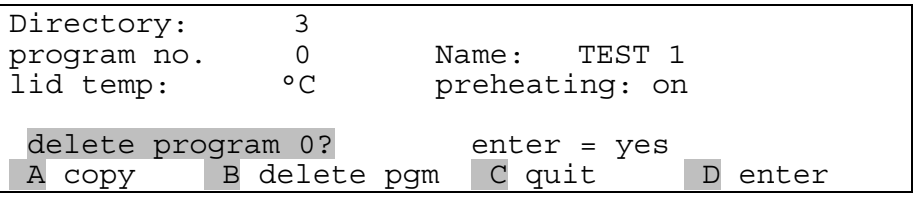

Confirm your selection with [D enter].

**Note:** Once you have deleted a program it cannot be restored!

#### **6 Further programming options**

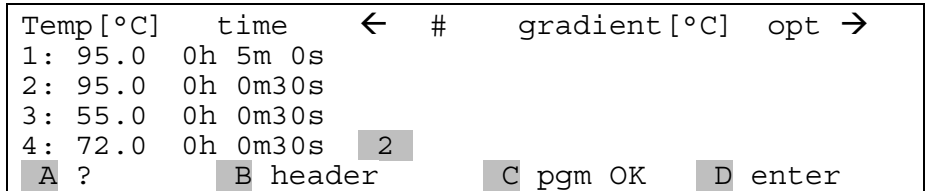

**Note:** To program special parameters you can scroll the display to the right. Move the cursor to the right side of the display that is labeled with opt  $\rightarrow$ . The following screen will appear:

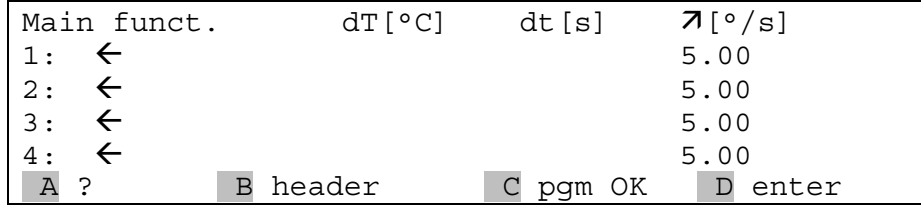

**Note:** To get back to the screen with the basic parameters move the cursor to the left side of the display labeled with "Main funct." Alternatively you can move the cursor to the extreme right.

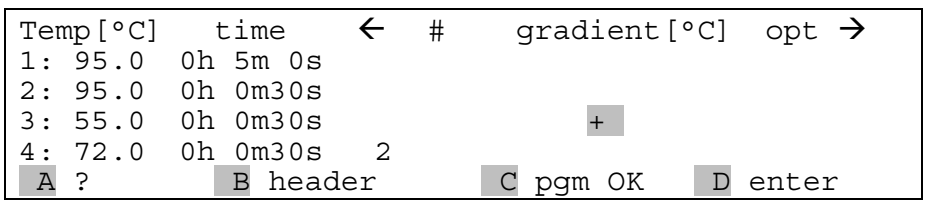

**Note:** In the main screen you will find an information that a special parameter has been modified. This is indicated by a + in the row labeled with opt  $\rightarrow$ .

#### **6.1 Program time increments**

To compensate for loss in enzyme activity each step within a loop can be extended from cycle to cycle. Enter the desired time increment [seconds] in the row labeled with dt[s]. This value will be added to the time value from cycle to cycle.

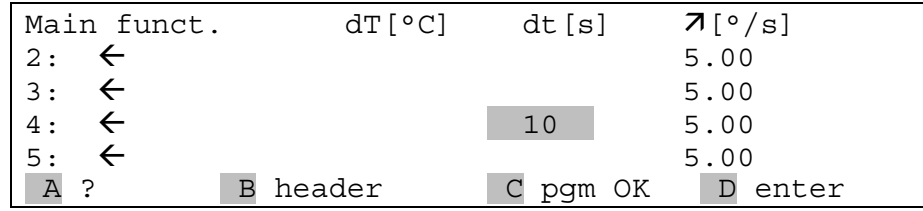

Whatman Biometra®

**Note:** The time increment will have an impact on the total runtime depending on the numbers of cycles and the size of the increment. A program with many cycles and large time increments will take a significantly longer time than a standard protocol.

#### **6.2 Program touch down**

For some applications it is useful to start with a higher annealing temperature and to decrease the temperature from cycle to cycle. This subsequent lowering of the annealing temperature is called touch down.

To decrease the annealing temperature from cycle to cycle enter a negative temperature increment in the row labeled with dT[s].

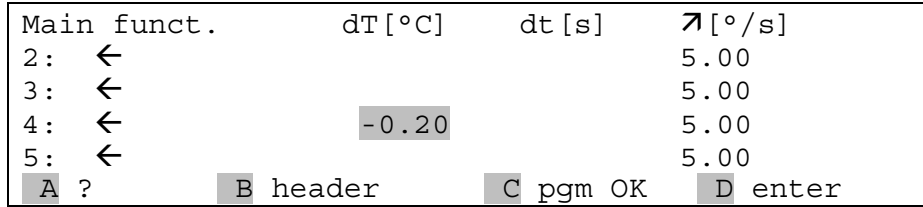

**Note:** Be sure that the temperature decrease is set in a step that lies within a loop. Otherwise there will be no iterative temperature decrease.

#### **6.3 Adjust heating and cooling ramps**

Since the TGRADIENT is a extreme fast thermocycler it may be necessary to reduce the heating and cooling ramp for some applications. For example this is helpful if cycling protocols from other cyclers shall be used.

The heating or cooling ramp respectively can be set in the row labeled with  $\mathbf{Z}[\degree/s]$ .

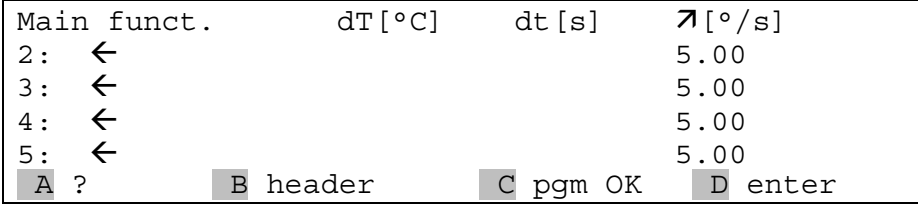

**Note:** The default is [5.00 °/s] which means maximum ramping speed.

## **7 Run Program**

#### **7.1 Select and start program**

Main display:

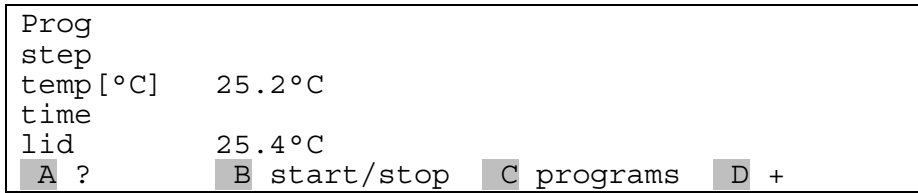

To select a program press [B start/stop]

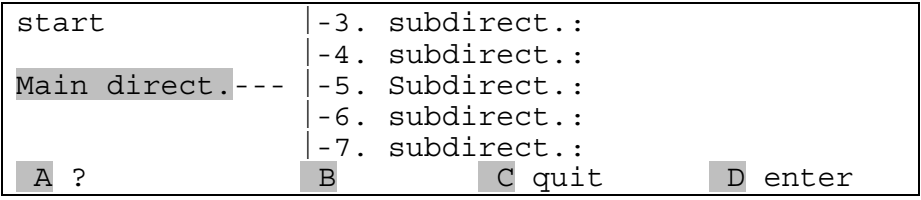

Choose directory with cursor keys  $\Rightarrow$   $\hat{v}$   $\theta$  or enter main directory with [D enter]

**Note:** The path for the program that was modified most recently is automatically pre-selected

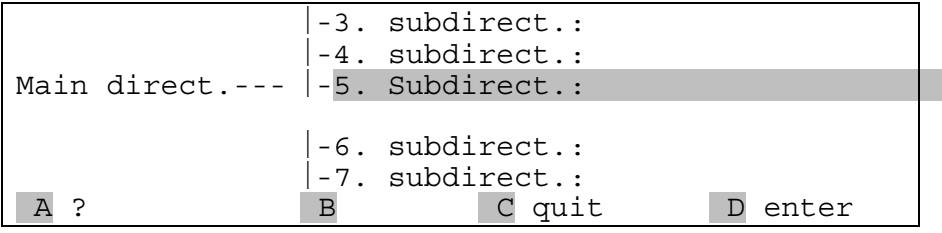

Enter subdirectory with  $[D \text{ enter}]$ 

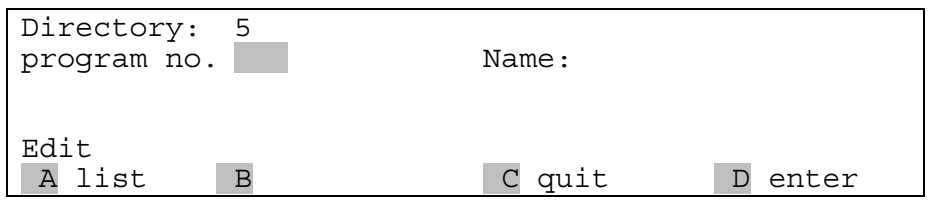

Enter the number of the program you want to start. Alternatively, [press A] list to select a program from the list of all programs in this subdirectory.

Scroll through the list with cursor keys  $\hat{U} \oplus$ .

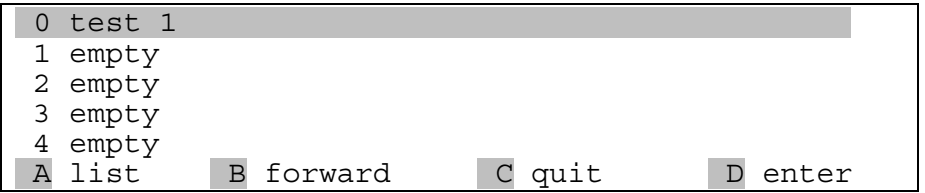

Confirm highlighted program with [D enter].

The number and name of both subdirectory and the selected program will be displayed.

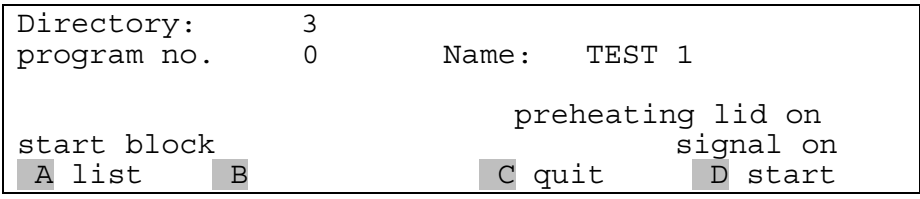

To start the program press [D start].

#### **7.2 Display during operation**

During preheating of the lid the following screen is displayed:

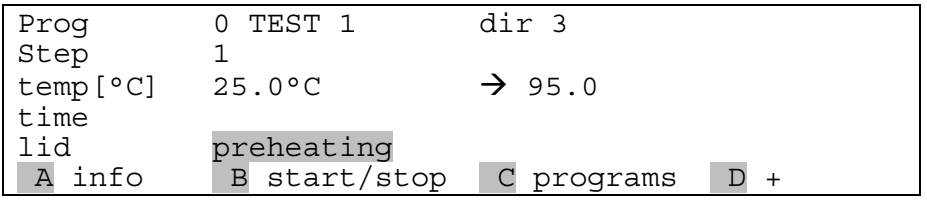

**Note:** In the default setting (preheating on) the block is held constantly at 25°C. The program starts as soon as the lid has reached the set temperature. During the preheating phase the display of the lid temperature alternates between the current lid temperature and "preheating".

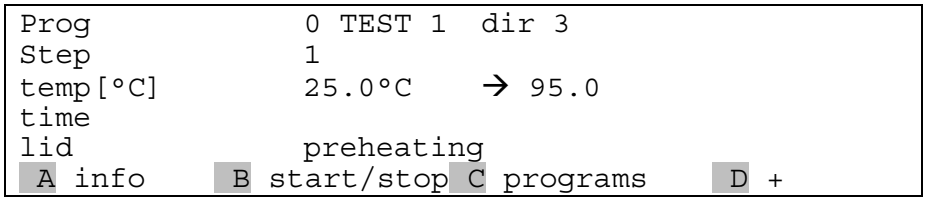

As soon as the block has reached the programmed hold temperature, the timer starts to count down.

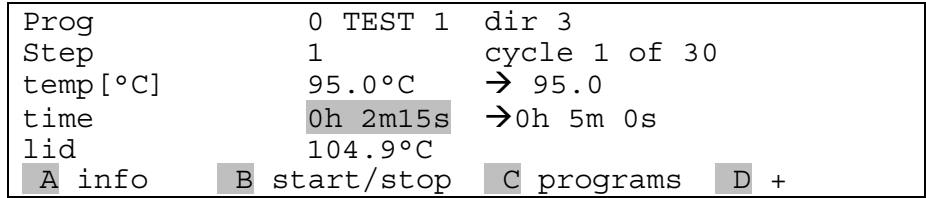

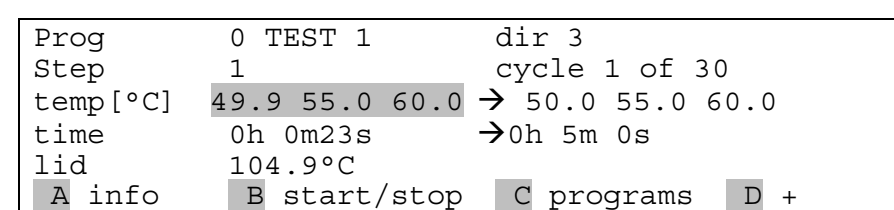

The elapsed time versus programmed hold time is displayed

As soon as the block enters a gradient step the three temperatures of the left, middle and right sides of the block are displayed.

#### **7.3 View remaining run time**

Display during operation:

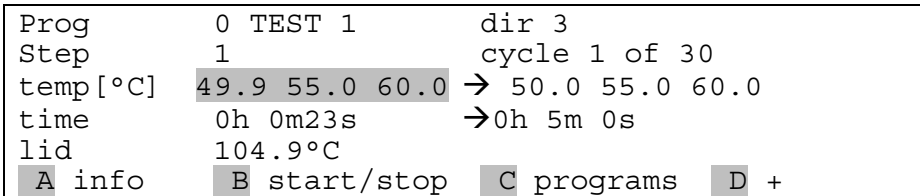

Press [A info] to call up the current remaining time calculation.

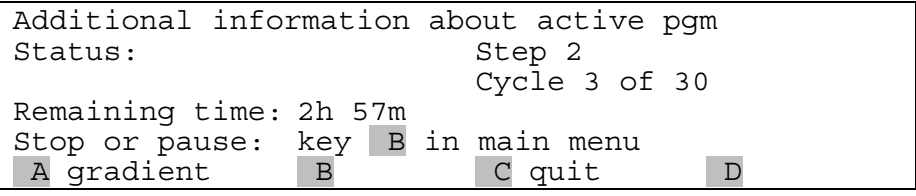

The current remaining run time id displayed in line 4.

#### **7.4 View current gradient temperatures**

While the TGRADIENT is cycling you can view the current gradient temperatures. To retrieve detailed information about the temperatures in the different rows press [A info] in the main screen.

```
Additional information about active pgm<br>Status: Step 2
Status:
                         Cycle 3 of 30
Remaining time: 2h 57m
Stop or pause: key B in main menu
A gradient B C quit D
```
Then press [A gradient]

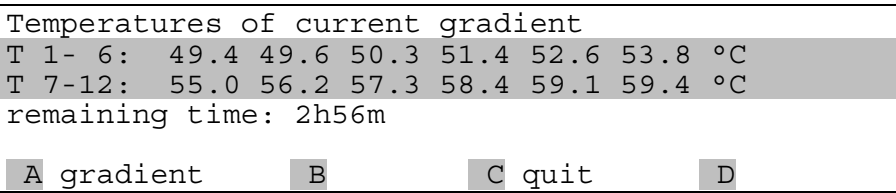

**Note:** The temperatures can be displayed online during each gradient step (see section 7.4). As the program moves to the next step the temperature data of the last gradient are stored in the temporary memory. Thus you can check the temperatures of the last gradient in consecutive steps.

**Note:** If there has not been yet a gradient step in the protocol yet, you will get the message: "No gradient data available".

To leave the window press [C quit]

#### **7.5 Pause / stop program**

Main display during operation:

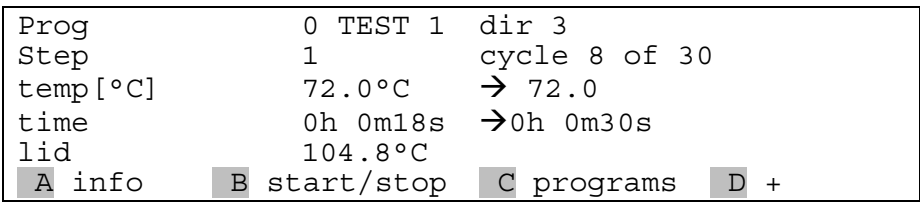

To pause or stop the active program press [B start/stop]

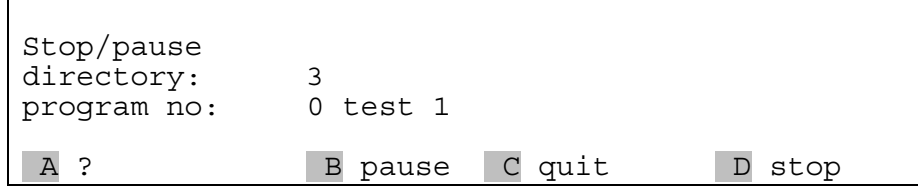

Select [B pause] to pause program<br>
[D stop] to stop program<br>
[C quit ] to return to the pro to stop program to return to the program display

When you select [B pause], the following screen is displayed:

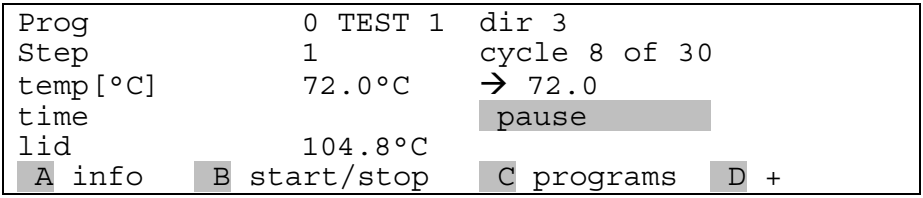

The program pauses in the current state. The word pause is displayed and alternates with the elapsed time. You can proceed with the program with [B start/stop].

## **8 Special functions**

Main screen

Prog step temp[°C] 25.2°C time<br>lid  $\begin{array}{ccc} \n\text{lid} & \text{25.4°C} \\
\text{A} & \text{B} & \text{sta:} \\
\end{array}$ B start/stop C programs D +

To change special features of the TGRADIENT press  $[D+]$ .

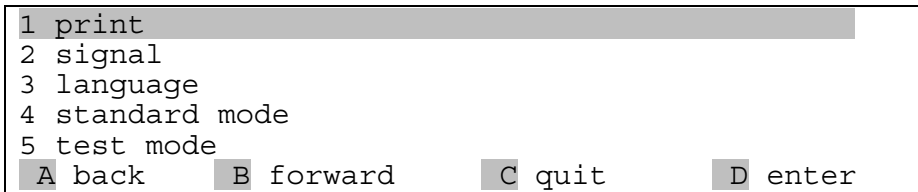

Scroll though the list with the cursor keys  $\hat{U} \oplus \hat{U}$ . Enter desired function with [D enter]

#### **8.1 Print protocols**

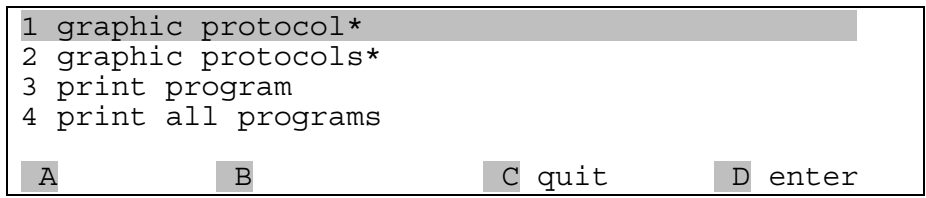

Scroll through the list with the cursor keys  $\hat{U} \oplus \hat{U}$ . Confirm the highlighted function with [D enter].

#### **8.2 Switch beep on/off**

There is an option for an audible signal whenever a program enters a pause and when the program is finished. If this option is active, the beep can be switched off by pressing any key of the keyboard.

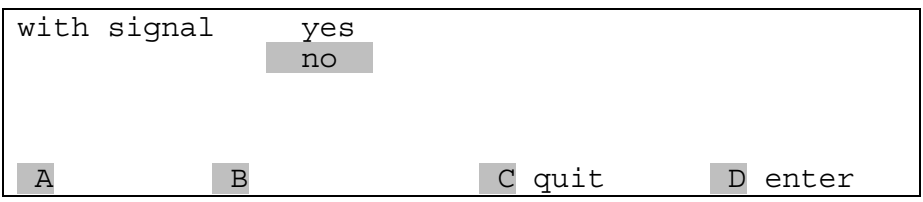

In this window you can select whether there is a signal or whether there is not. Using the cursor keys you can toggle between signal yes/no. Confirm your selection with [D enter].

#### **8.3 Select language**

The display of the TGRADIENT can be switched from English to German. Select language with cursor keys  $\theta$   $\hat{v}$ . As you toggle between the two settings the language will change.

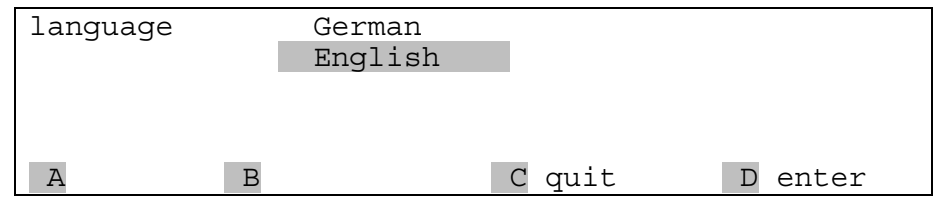

To confirm your selection press [D enter]

#### **8.4 RS232 Control**

The Tgradient can be programmed and controlled by Personal Computer. The Tcontrol iT software is available with the order number 050-820. To acivate remote control, the Tgradient has to be set to RS232 control mode.

For detailled information on controlling Tgradient with PC please refer to the Tcontrol iT manual.

## **8.5 Block type**

Display and calculation of gradient temperatures depends on the block version used. A temperature gradient can be run with either 48 well and 96 well modules. After changing block modules from one type to the other, the block type must be set in the instruments software.

Go to special function 8 [block type] and set correct block version.

## **9 Maintenance**

The TGRADIENT was built to operate for a long time without the need for periodical maintenance. The housing may be cleaned from time to time with a smooth cotton cloth. Do not use strong detergents or organic solvents for cleaning.

## **10 Exchange of modules**

For exchange of modules you need two hexagonal keys (number 3 and number 5). These keys are included in the shipment of the module.

#### **Remove module**

- $\bullet$  Remove power plug
- **Place instrument upside down on a soft surface**
- Remove the 2 screws that close the shutter (hexagonal key number 3)
- Remove the 4 screws that hold the block (hexagonal key number 4)
- $\bullet$  unplug connectors from the block (control and power supply)
- $\bullet$  remove module

#### **Install module**

Follow description in reversed order.

## **11 Trouble shooting**

#### **11.1 Slow heating and cooling**

The T1 THERMOCYCLER is equipped with a strong ventilator for the cooling of the heat sink. The inlet of this fan is located at the bottom side of the instrument. Be sure that the inlet is not clogged by dust or other material (e.g. a sheet of paper placed under the cycler can be attached to the inlet as the fan is in operation). Dirt can be removed easily from the inlet with a conventional vacuum cleaner.

## **11.2 Adaptation of protocols from other cyclers**

Since the T1 THERMOCYCLER is an extremely fast thermocycler it may be necessary to reduce the heating and cooling ramps to run protocols from other cyclers. For the setting of the heating and cooling ramps see section 6.3. Alternatively, the time settings may be extended.

**Note:** Protocolls that have been optimized with a TGradient thermocycler can be run without changes.

## **12 Trouble shooting**

#### **12.1 Slow heating and cooling**

The TGRADIENT is equipped with a strong ventilator for the cooling of the heat sink. The inlet of this fan is located at the bottom side of the instrument. Be sure that the inlet is not clogged by dust or other material (e.g. a sheet of paper placed under the cycler can be attached to the inlet as the fan is in operation). Dirt can be removed easily from the inlet with a conventional vacuum cleaner.

#### **12.2 Restart due to unrecognized power failure**

High voltage fluctuation can lead to an automatic restart of the thermocycler. In this case the cycler restarts at the step where there power failure has occurred. To avoid voltage fluctuation, do not connect the cycler to a socket shared by a strong power consumer like a refrigerator or a centrifuge.

#### **12.3 Adaptation of protocols from other cyclers**

Since the TGRADIENT is an extremely fast thermocycler it may be necessary to reduce the heating and cooling ramps to run protocols from other cyclers. For the setting of the heating and cooling ramps see section 6.3. Alternatively, the time settings may be extended.

## **13 Appendix**

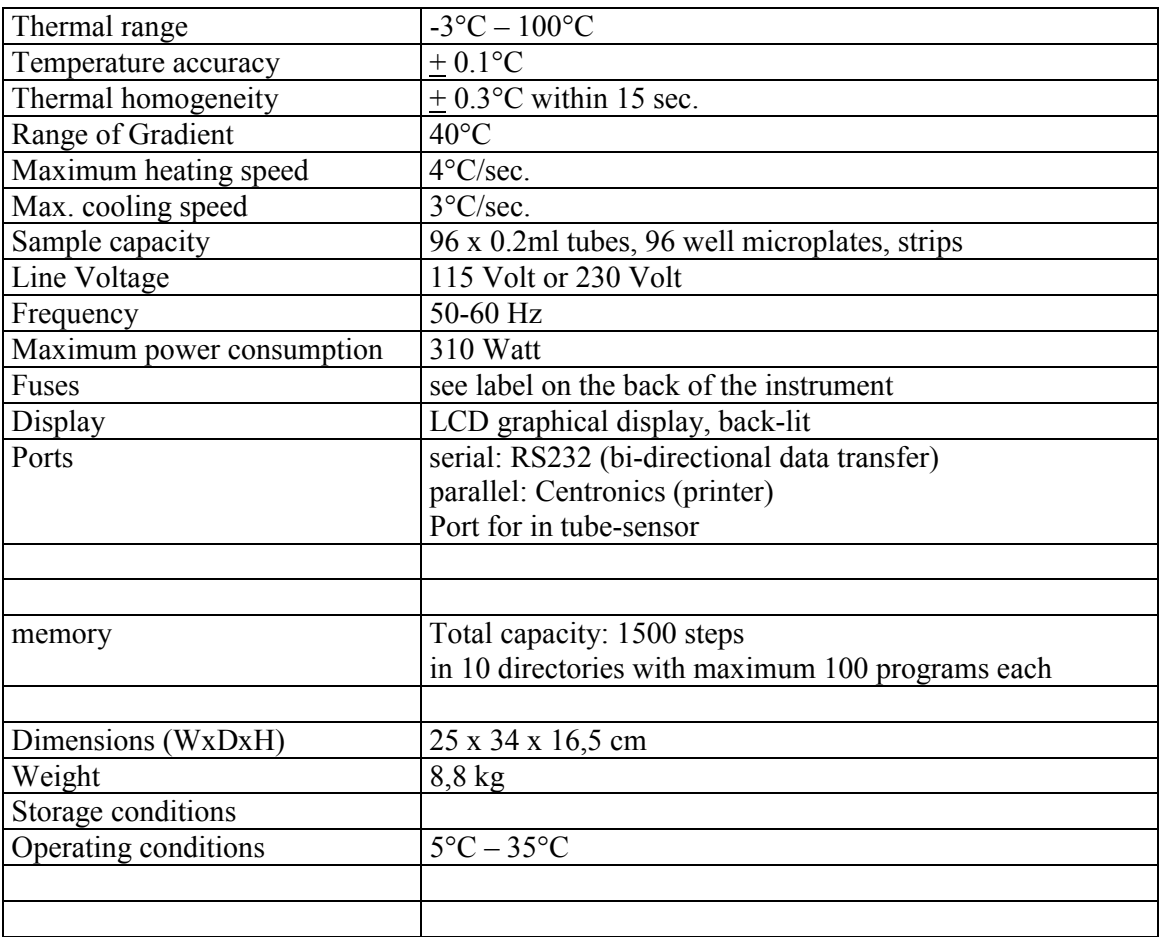

#### **13.1 Technical specification TGradient 96**

## **13.2 Ordering information**

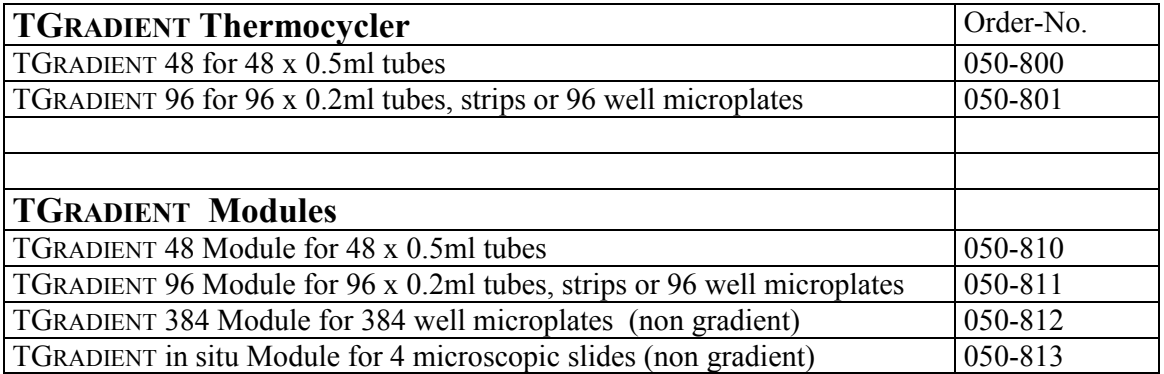

For information about tubes, strips, microplates and other consumables please contact BIOMETRA or your local BIOMETRA distributor.

## **14 Instructions for return shipment**

In case of faults occurring with our TGRADIENT Thermocycler please proceed as follows:

- Return only defective devices. For technical problems which are not definitively recognizable as device faults please contact the Technical Service Department at **Biometra** ( Tel.: +49/551/5068640, Fax: ++49/551/5068666, e-mail: info@biometra.co.uk).
- Important: Cleanse all parts of the instrument of biologically dangerous, chemical or radioactive contaminants. If a an instrument is contaminated, **Biometra** will be forced to refuse to accept the device. The sender of the repair order will be held liable for possible losses resulting from insufficient decontamination of the device.
- Please prepare written confirmation that the device is free from biologically dangerous and radioactive contaminants. The declaration of decontamination (see 16) has to be attached to the outside of the packaging.
- Use the original packing material. If not available, please use a comparable robust box. Be sure that the instrument fits tightly into the box. When packaging, protect the device in a way to avoid
- Label the outside of the box with "CAUTION! SENSITIVE ELECTRONIC INSTRUMENT!"
- Please enclose a note which contains the following:
	- a) Sender's name and address,
	- b) Name of a contact person for further inquiries with telephone number,
	- c) Description of the fault, which also reveals during which procedures the fault occurred, if possible

## **15 Warranty**

This Biometra instrument has been carefully built, inspected and quality controlled before dispatch. Hereby Biometra warrants that this instrument conforms to the specifications given in this manual. This warranty covers defects in materials or workmanship for 24 months as described under the following conditions:

This warranty is valid for 12 month from date of shipment to the customer from Biometra or an authorized distributor. This warranty will not be extended to a third party without a written agreement of Biometra.

This warranty covers only the instrument and all original accessories delivered with the instrument. This warranty is valid only if the instrument is operated as described in the manual.

Biometra will repair or replace each part which is returned and found to be defective. This warranty does not apply to wear from normal use, failure to follow operating instructions, negligence or to parts altered or abused.

## **16 Equipment Decontamination Certificate**

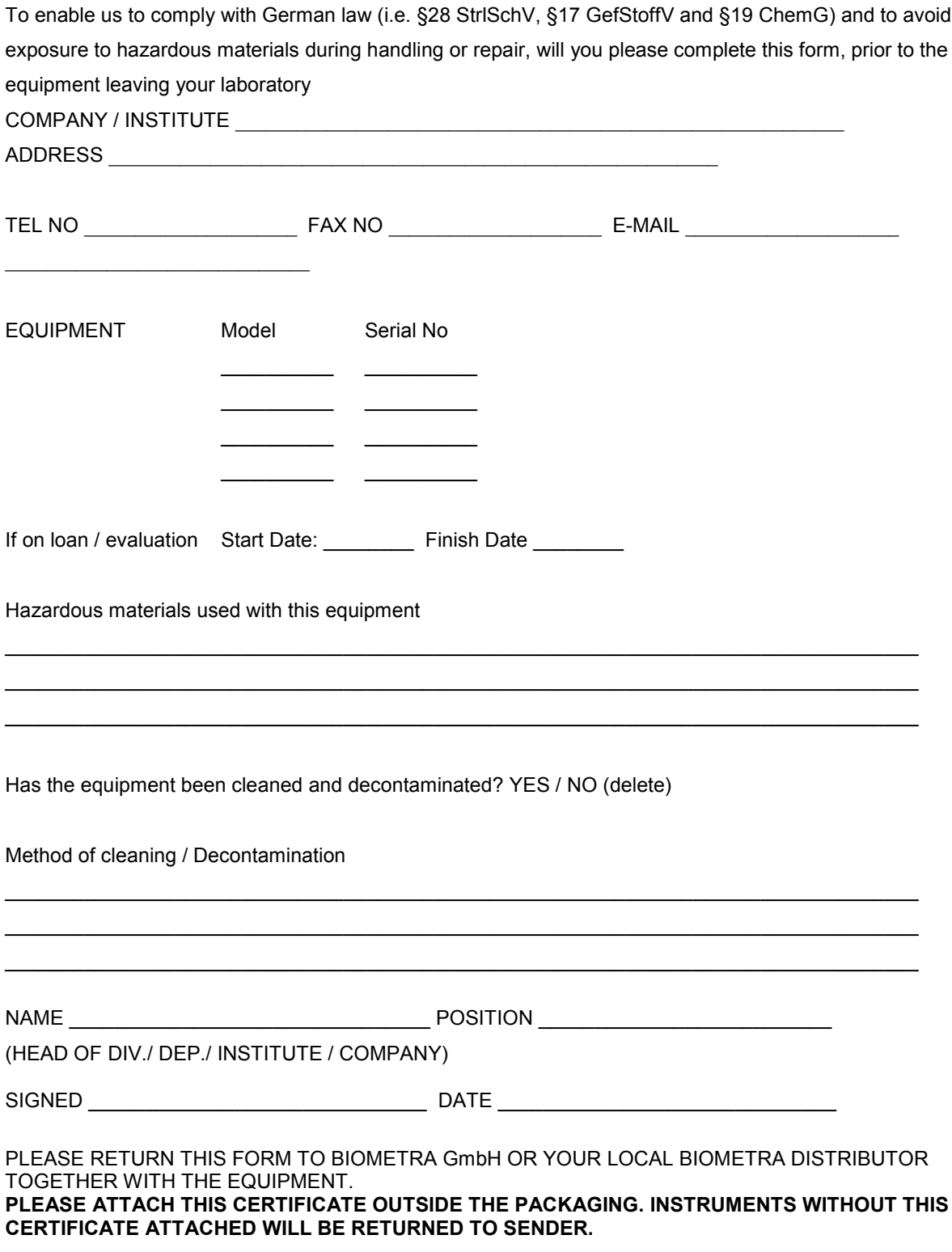

Whatman Biometra®

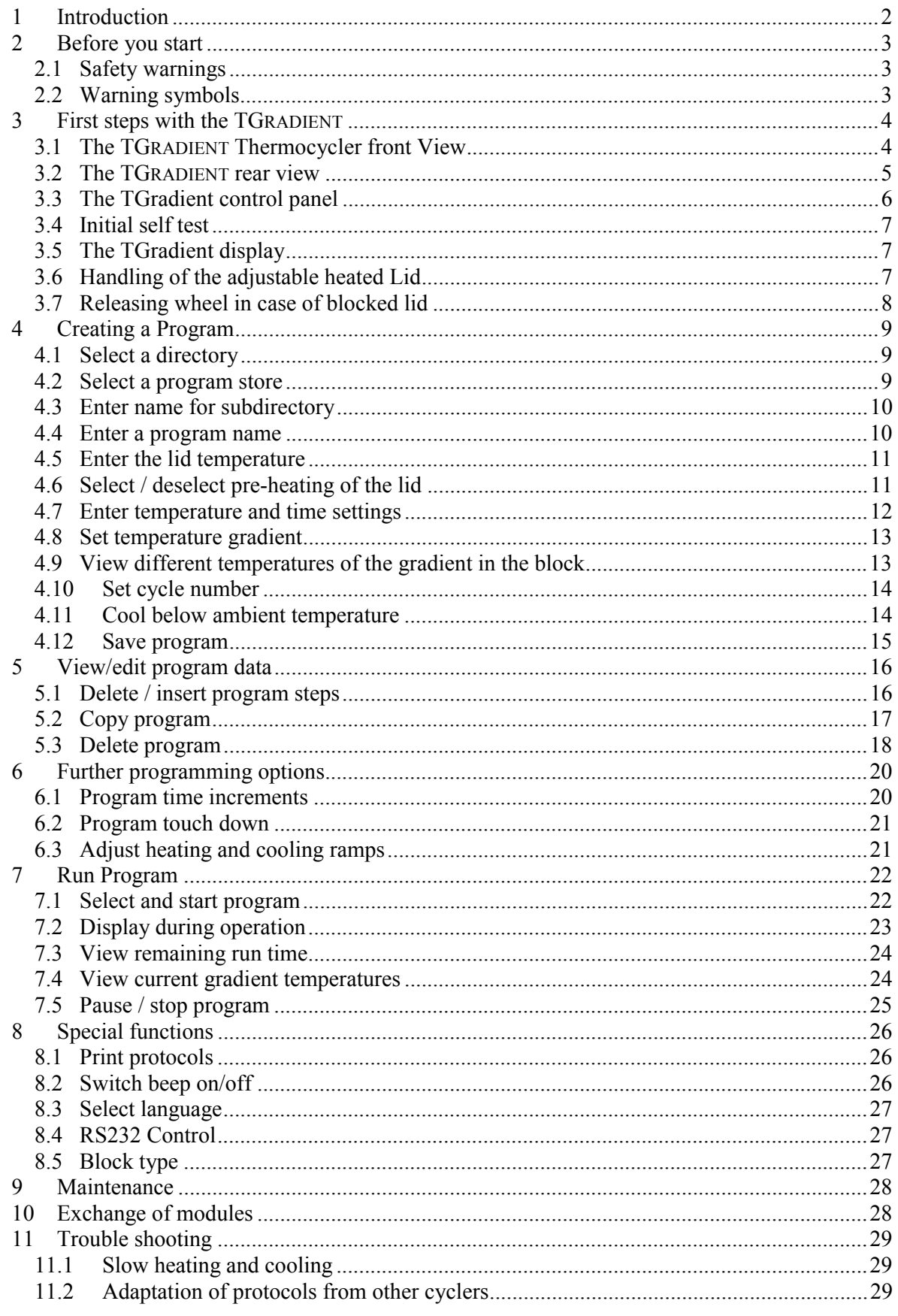

Whatman Biometra®

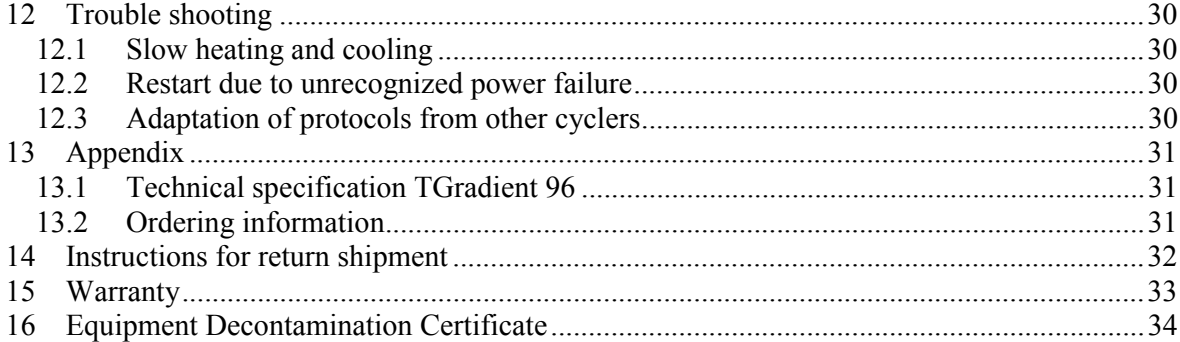